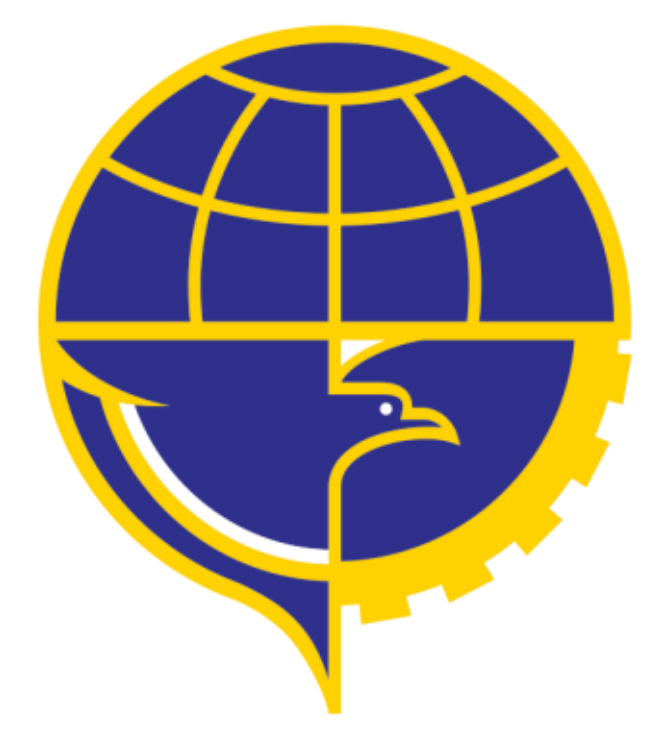

# PETUNJUK PENGGUNAAN APLIKASI BARCODE MOBILE

#### <span id="page-1-0"></span>**DAFTAR ISI**

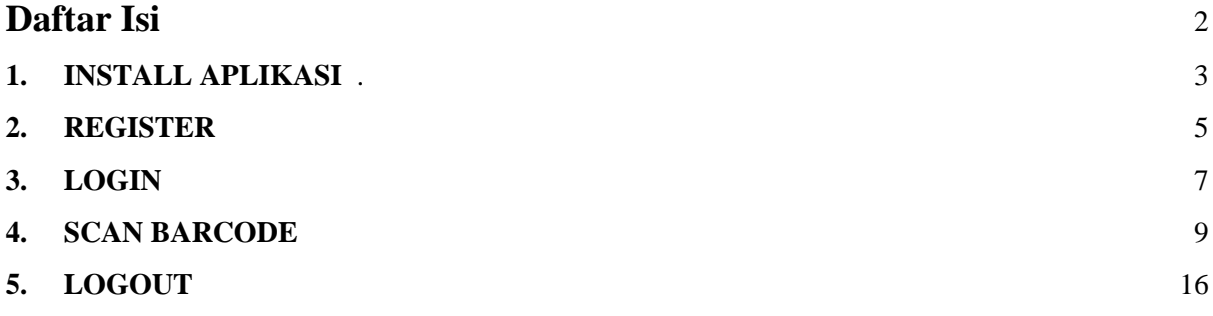

#### **1. Install Aplikasi**

Berikut ini adalah tahap install aplikasi mobile pada smartphone:

Menuju Google Play Store https://play.google.com/store,

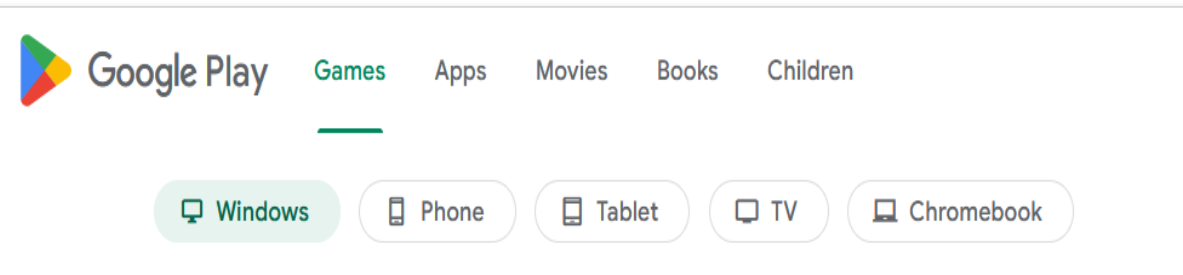

Pada smartphone cari aplikasi google play store.

● Install Aplikasi *ApkMirror*

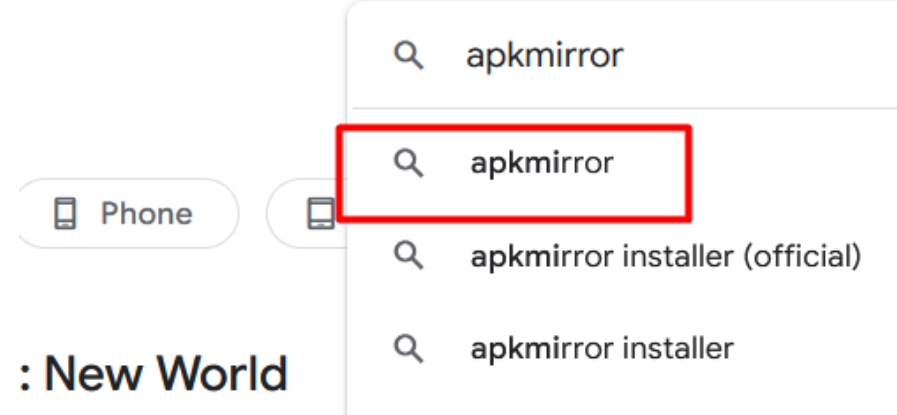

User search APKMirror pada google play store

● Install *APK mirror* pada smartphone Anda

**APKMirror Installer (Official)** 

**APK Mirror** Contains ads · In-app purchases

APKMirror Installer helps you install APKs and apkm, xapk, and apks app bundles

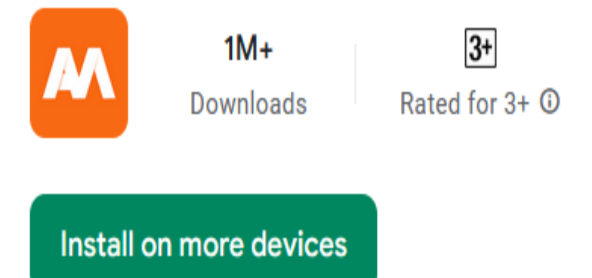

● Setelah diinstall pada smartphone Anda kemudian turn off *Play Protect* pada menu setting

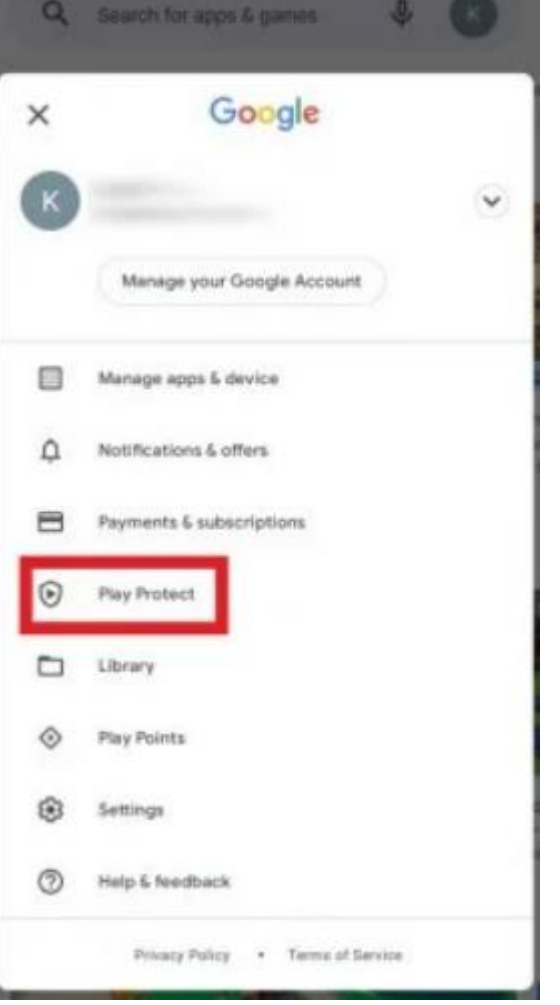

Nonaktifkan pada menu play protect dengan melakukan checklist

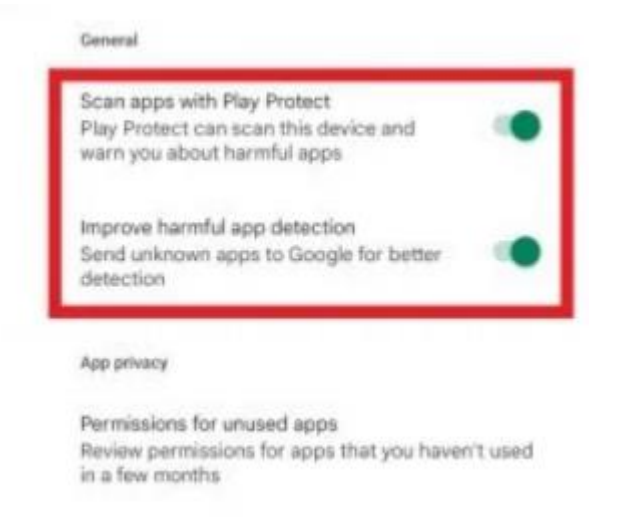

Berikut Halaman awal setelah install aplikasi barcode.

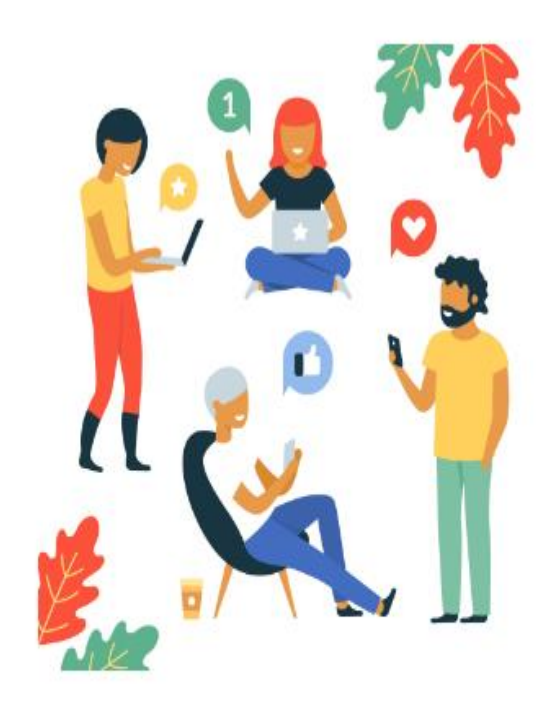

### Take First Step

Use your Handphone to install the software.

#### **2. Register Aplikasi Barcode Mobile**

Pada halaman login , klik Sign Up untuk register aplikasi barcode mobile.

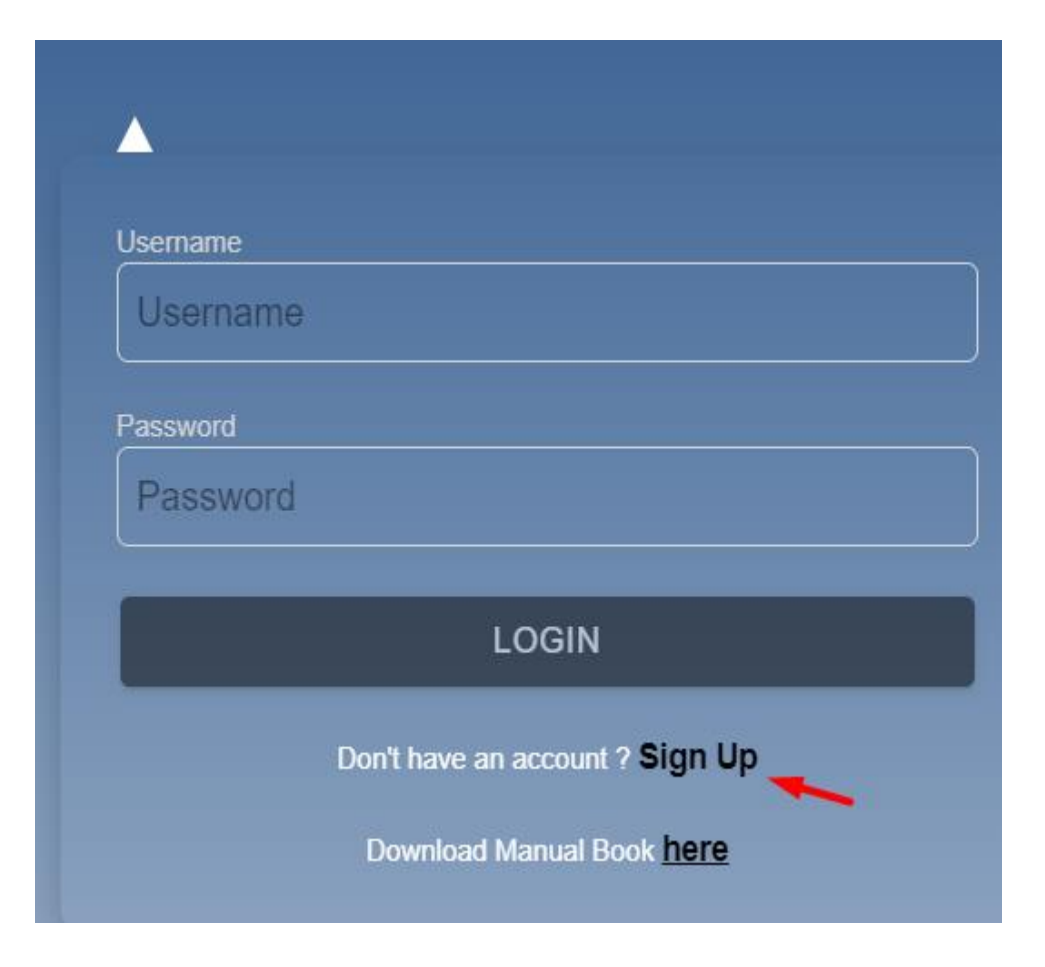

Register Aplikasi Mobile.

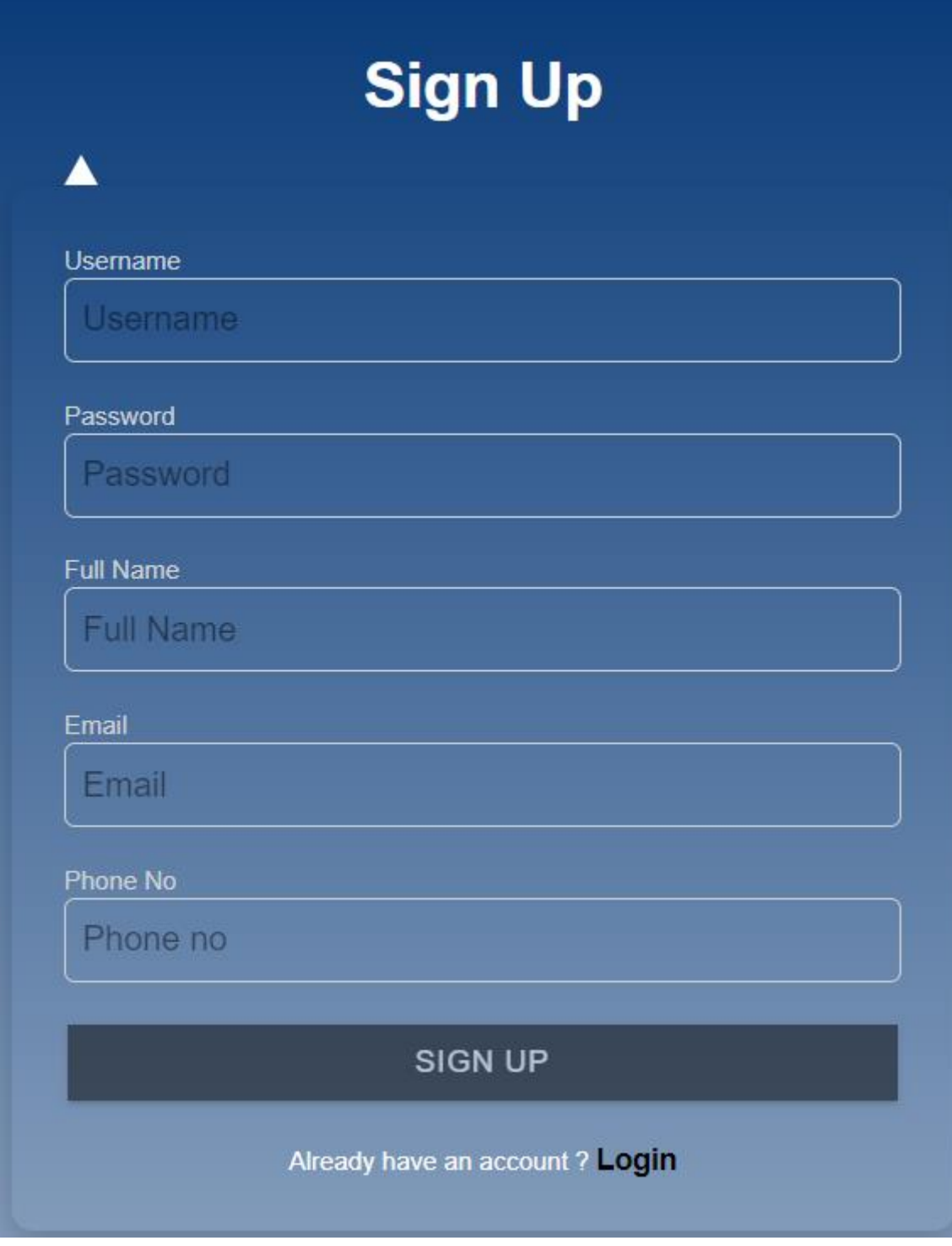

Input *username , password , fullname , email dan phone no* kemudian klik *Sign Up* lalu menunggu verifikasi email dari sistem.

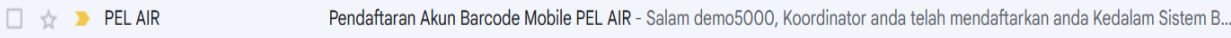

Cek email dari inputan sebelumnya untuk melakukan verifikasi email.

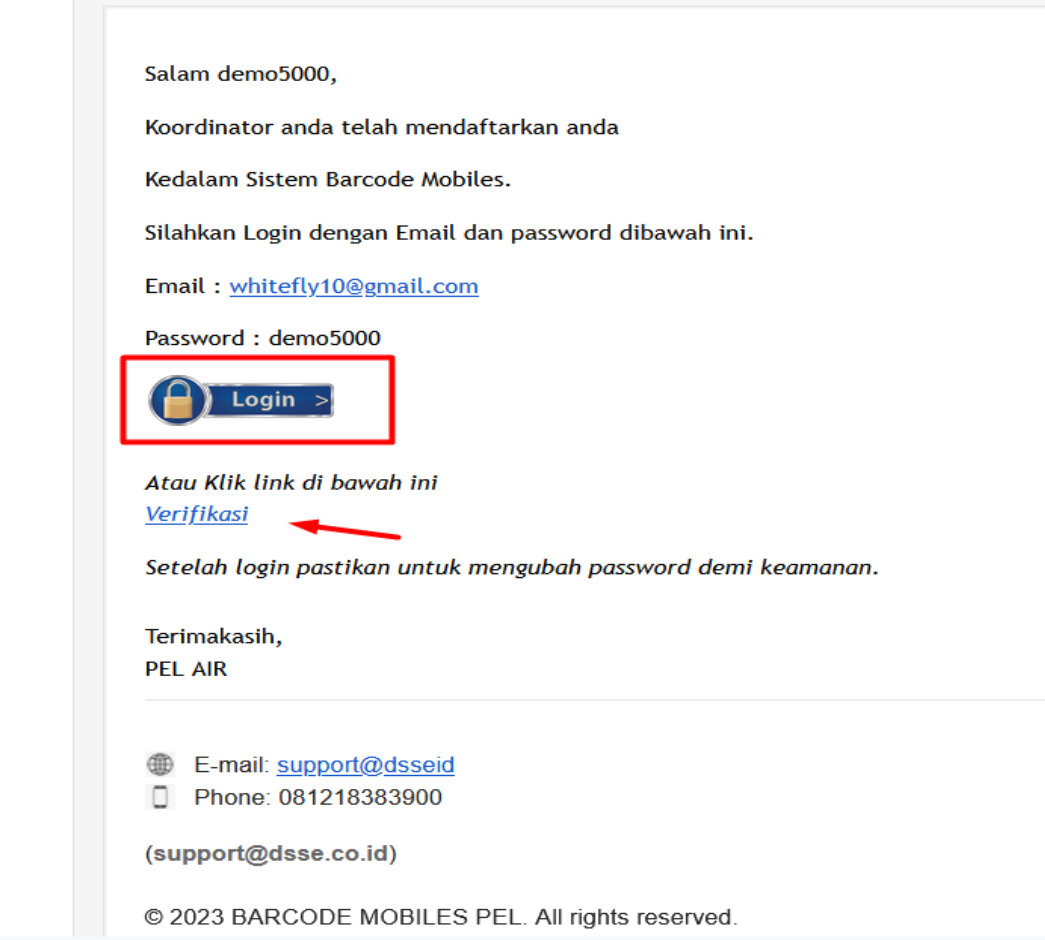

Klik Button *Login* atau klik link *Verifikasi* untuk verifikasi akun dan Anda dapat login ke sistem.

#### **3. Login**

Input Username dan Password untuk login aplikasi.

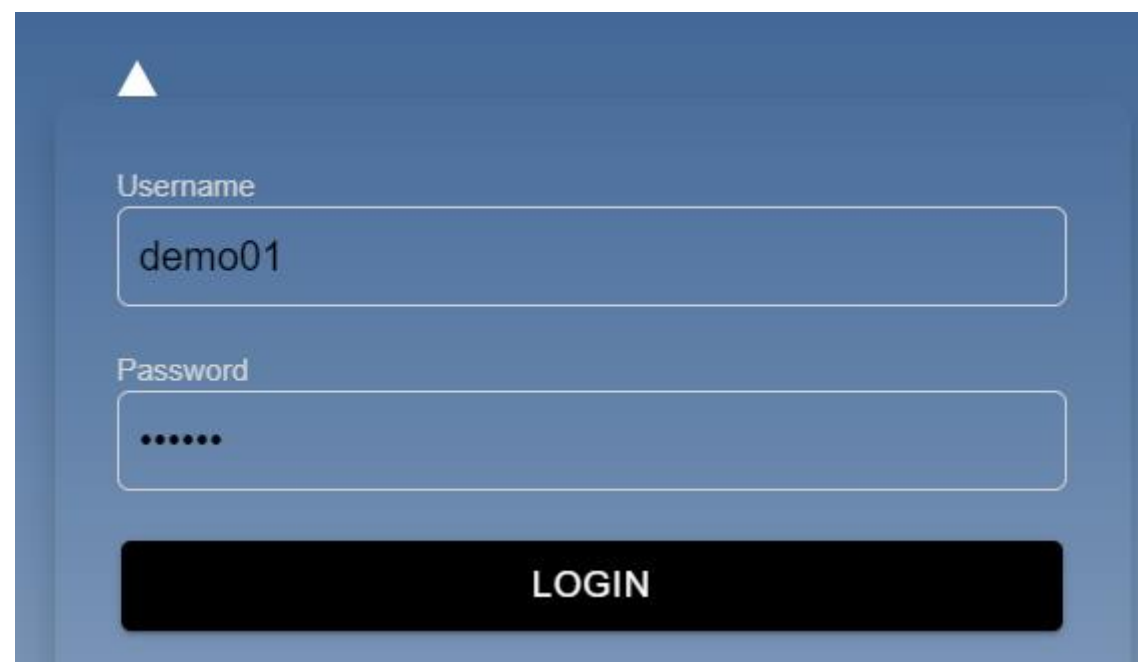

Klik Login untuk masuk ke halaman utama aplikasi.

### **4. Scan Barcode**

Terdapat beberapa menu dalam aplikasi scan barcode yaitu Home , Basic Certificate , AMEL , COMA dan Signature.

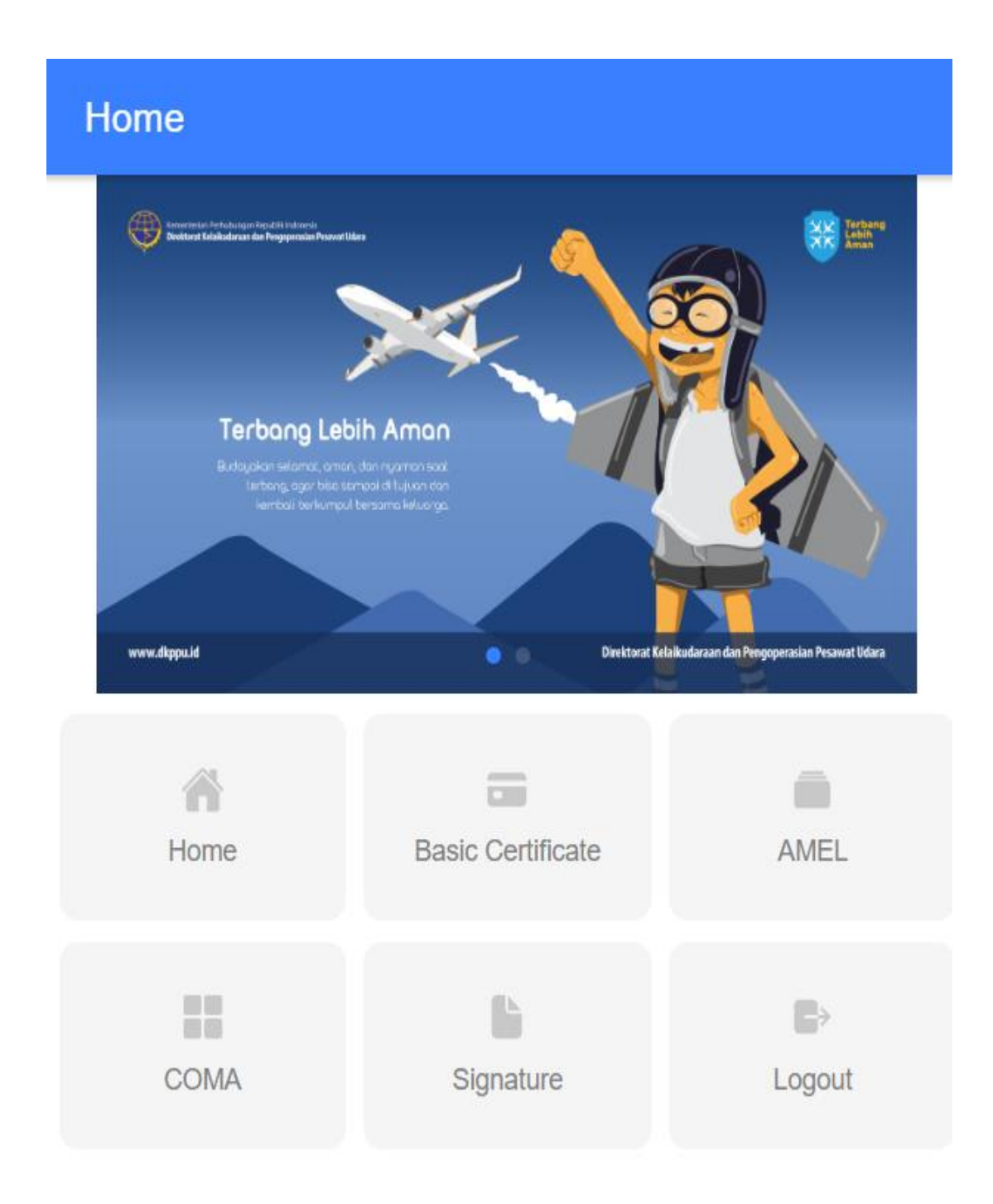

Berikut ini adalah tahap dalam melakukan barcode :

Halaman Home,

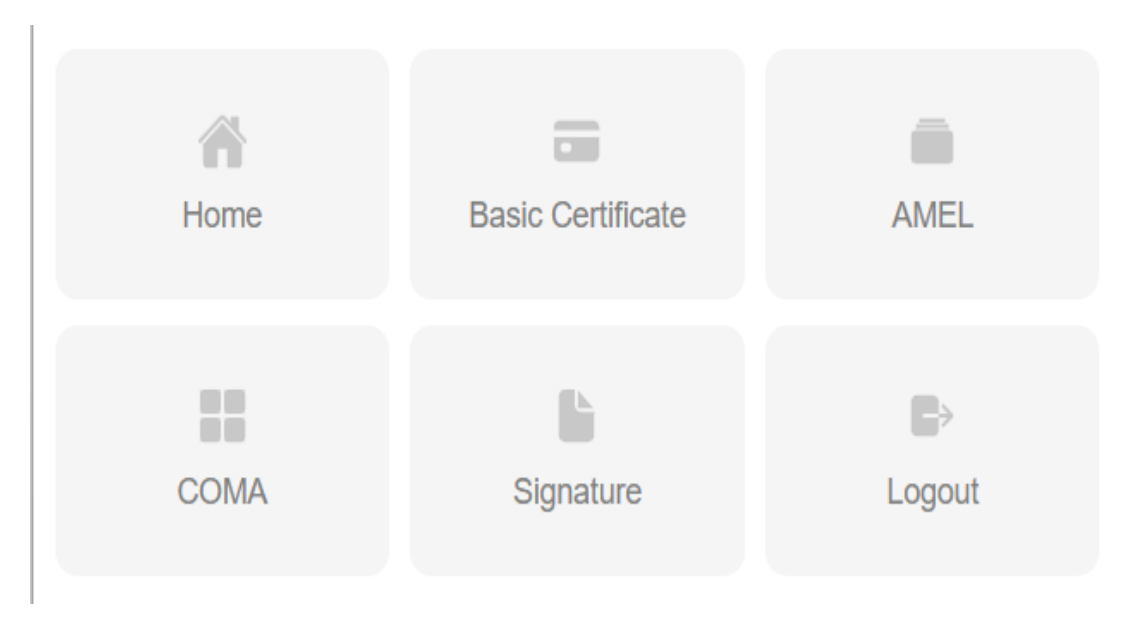

Terdapat beberapa menu setelah login

● Pada halaman utama aplikasi Barcode-Online, Pilih *Basic Certificate* untuk melakukan barcode Mobile untuk Basic **Certificate** 

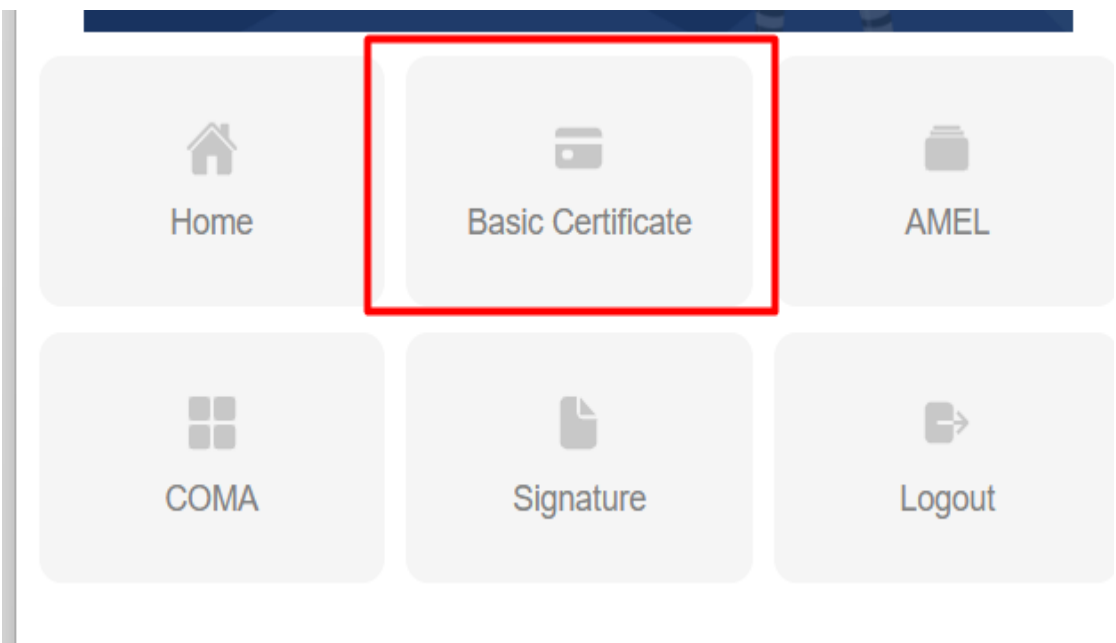

Kemudian klik *Scan A Code* pada aplikasi

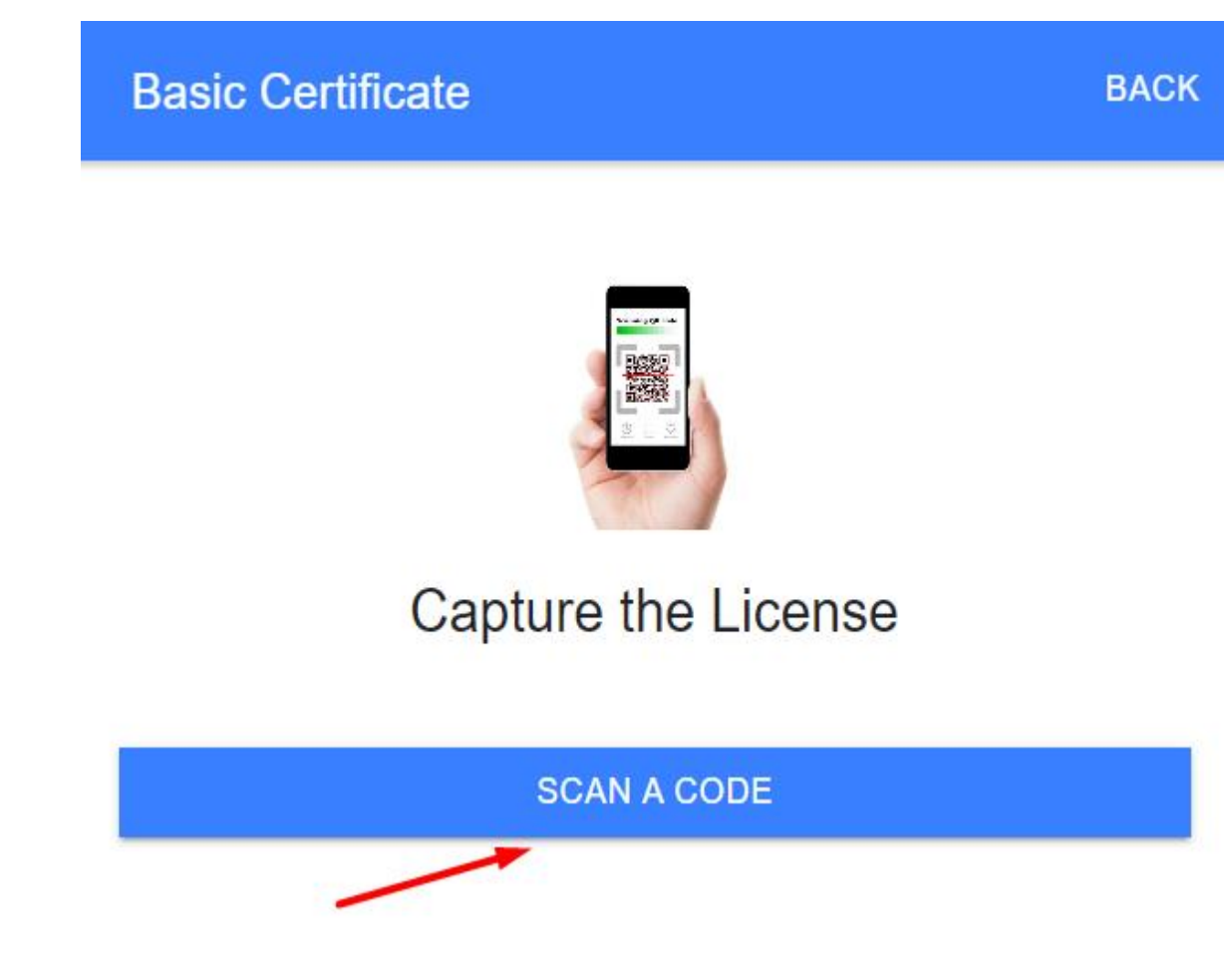

Maka akan muncul fitur kamera untuk melakukan barcode dari lisensi tersebut dan akan muncul hasilnya

● Pada halaman utama aplikasi Barcode-Online, Pilih *AMEL* untuk melakukan barcode Mobile untuk AMEL

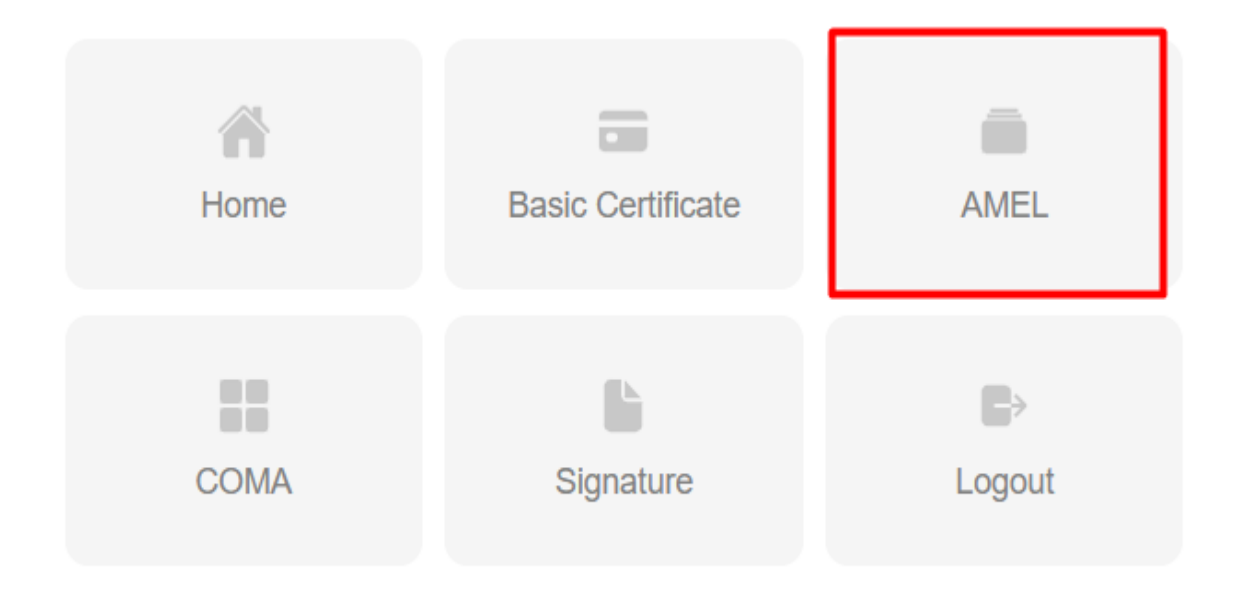

Kemudian klik *Scan A Code* pada aplikasi

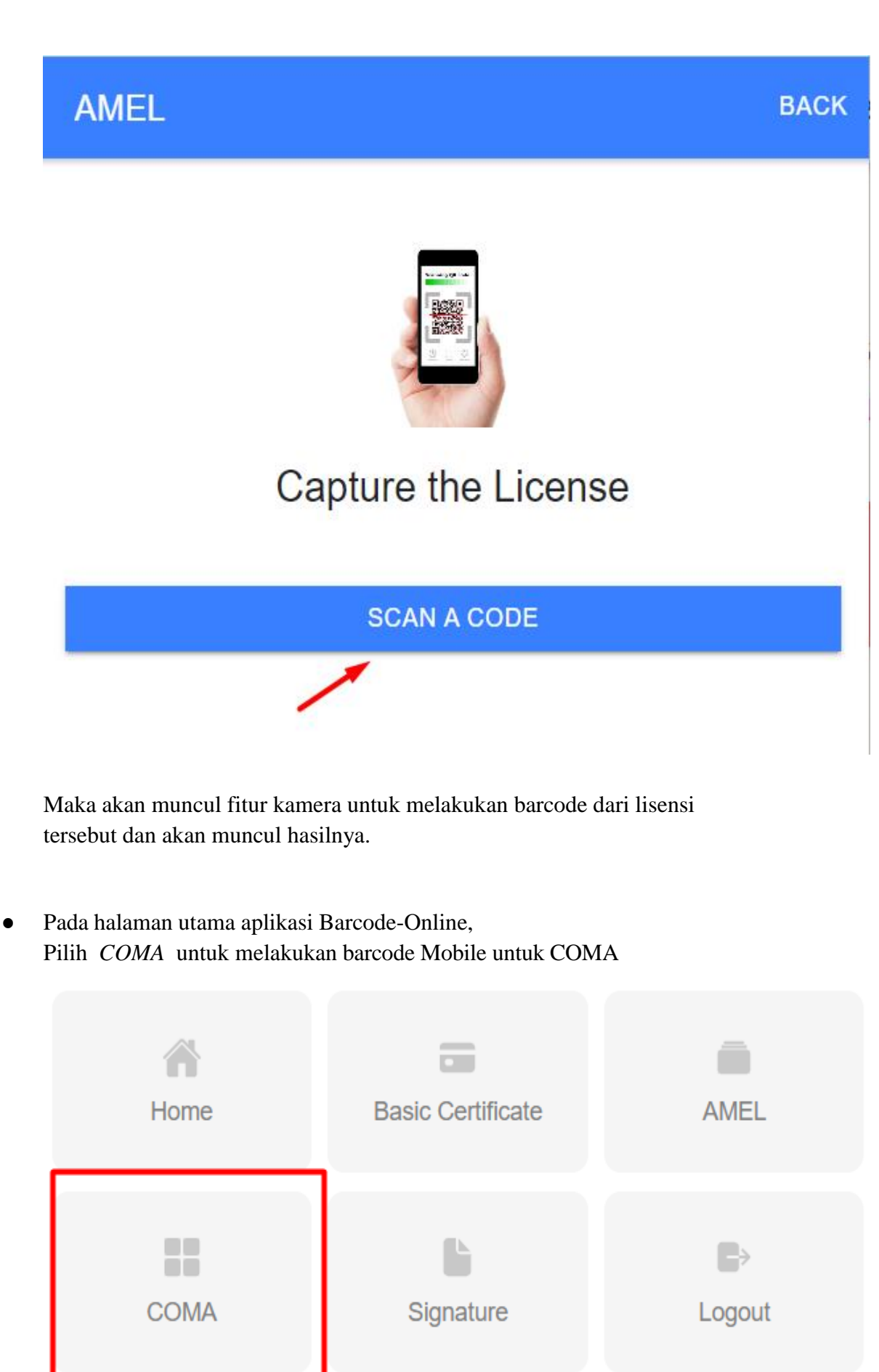

Kemudian klik *Scan A Code* pada aplikasi

### **COMA**

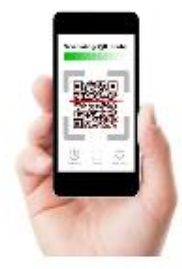

**BACK** 

## **Capture the License**

**SCAN A CODE** 

Maka akan muncul fitur kamera untuk melakukan barcode dari lisensi tersebut dan akan muncul hasilnya.

● Pada halaman utama aplikasi Barcode-Online, Pilih *Signature* untuk melakukan barcode Mobile untuk Signature dari lisensi

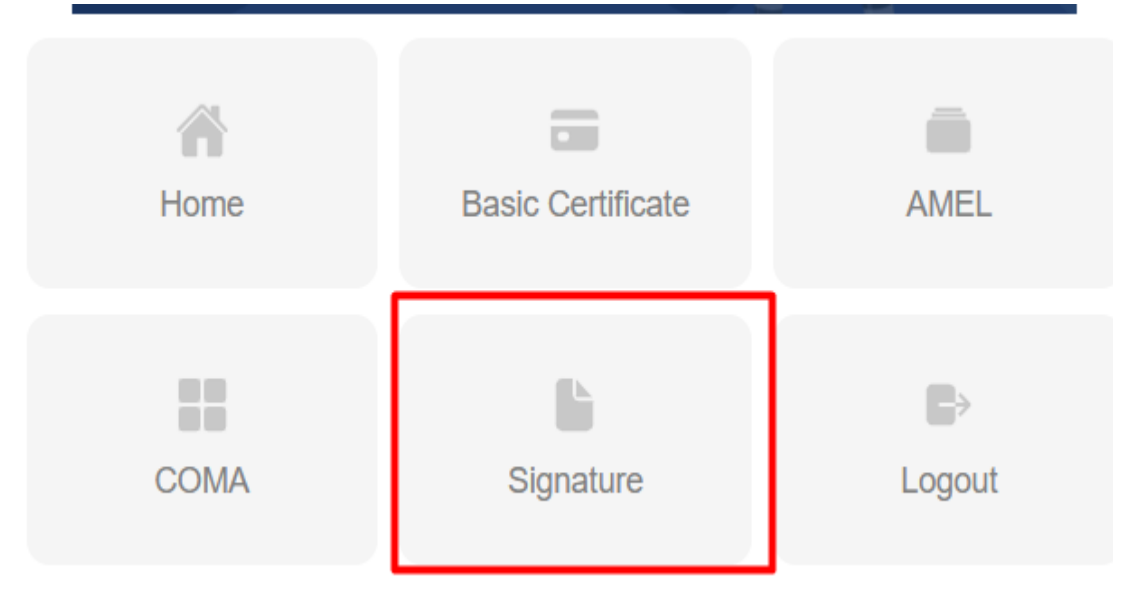

Kemudian klik *Scan A Code* pada aplikasi

## Signature

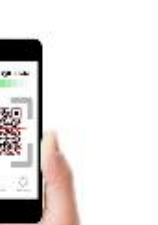

# **Capture the License**

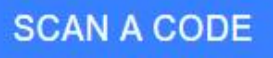

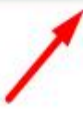

Maka akan muncul fitur kamera untuk melakukan barcode dari lisensi tersebut dan akan muncul hasilnya.

**BACK** 

#### **5. LOG OUT**

User juga dalam melakukan logout dari sistem.

● Klik Menu Logout untuk logout dari sistem

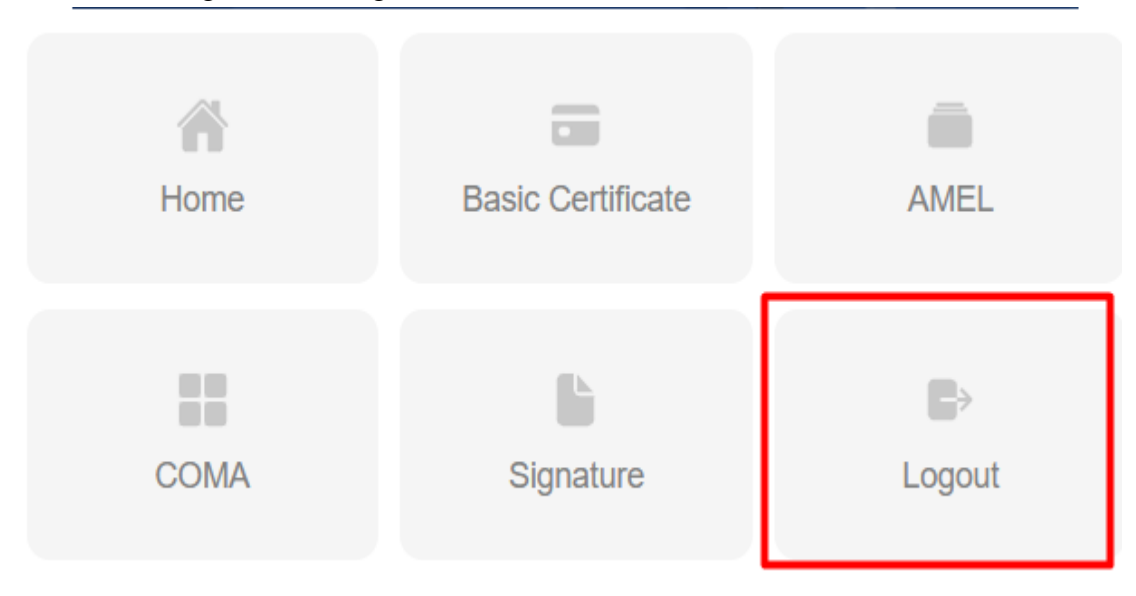